Visit [Clickatell](https://www.clickatell.com/) today to get in touch with a sales specialist to help you find the right product and solution for your company and customer needs.

Alternatively, contact our [customer support department](https://www.clickatell.com/contact/contact-support/).

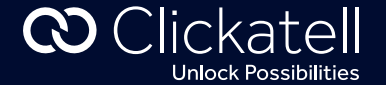

### There are two basic steps to follow:

**Step 1:** Set up a One API integration via the user portal (Classic View)

**Step 2:** Update the authentication token and integration ID on the new One API integration

- [Migrating a first generation WhatsApp API integration to One API \(detailed\)](https://docs.clickatell.com/technical-faq/whatsapp/migrating-a-whatsapp-api-integration-to-one-api-detailed/)
- [Compare the first generation WhatsApp API with the new One API](https://docs.clickatell.com/technical-faq/whatsapp/comparison-clickatells-first-generation-whatsapp-api-vs-new-one-api/)
- [Rollback from the One API integration to the first generation WhatsApp integration](https://docs.clickatell.com/technical-faq/whatsapp/how-do-i-rollback-my-one-api-integration-to-my-legacy-whatsapp-integration/)
- Supporte[d media types & sizes \(business-to-handset\)](https://docs.clickatell.com/channels/one-api/supported-content-types/)

## **Step 1:** Set up a One API integration

## For more detailed information, please refer to these links:

## Step 2: Update authentication token and integration ID on new One API integration

*Note: this setup of the new One API integration must take place via the Classic View of the user portal as indicated by the screens below. See [here](https://www.clickatell.com/faqs/answer/can-i-switch-back-to-the-old-portal/) to switch to the Classic View from within the new portal.*

- 1. Log into the [Clickatell Portal.](https://portal.clickatell.com/)
- 2. From the *Launchpad*, click *Create One API Integration* in the *One API* section.
- 3. Enter a name and description for your new integration.

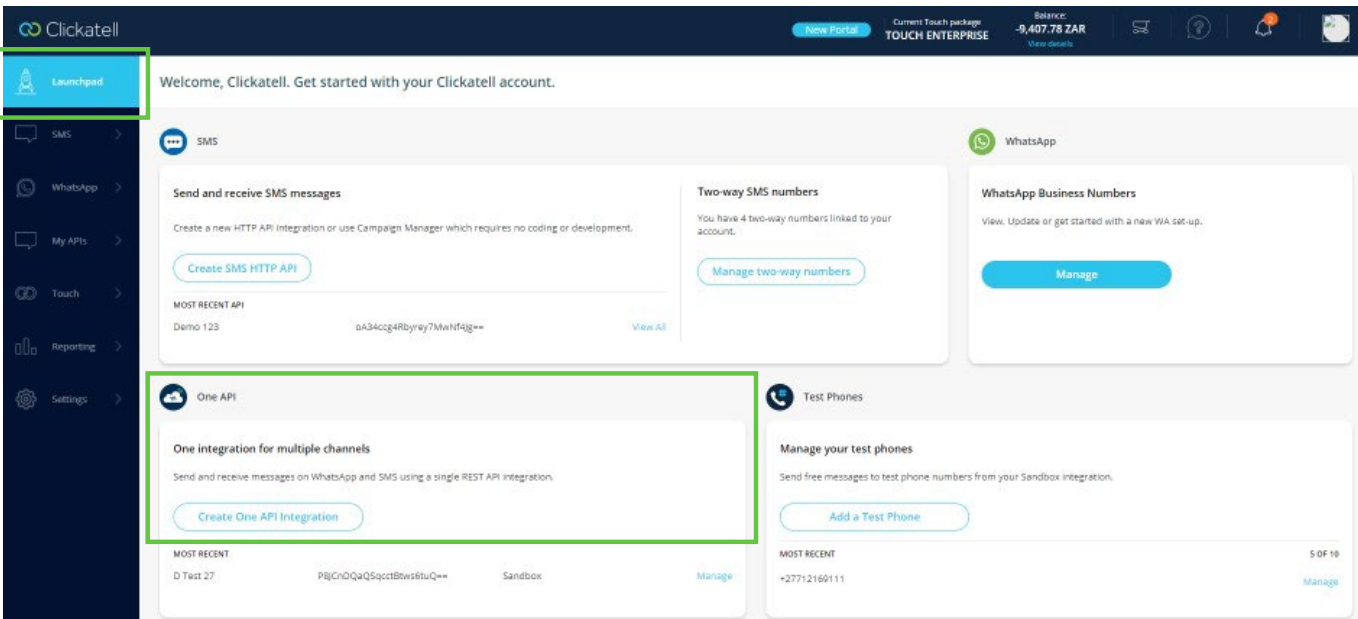

# **CO** Clickatell

## Migrating a first generation WhatsApp API integration to One API

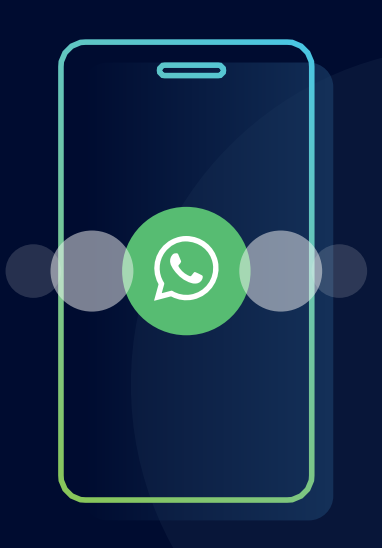

### **HTTP request security header**

### 'Authorization: **Your-Api-Key**'

The HTTP authentication header remains unchanged as '**Authorization**'.

When setting up the new One API integration ID (Step 1), a new authentication token will be generated by the Clickatell system.

Update the authentication token and integration ID on your system to the new One API integration ID and authentication token to successfully connect and send messages via your new One API integration.

### **HTTP request endpoints**

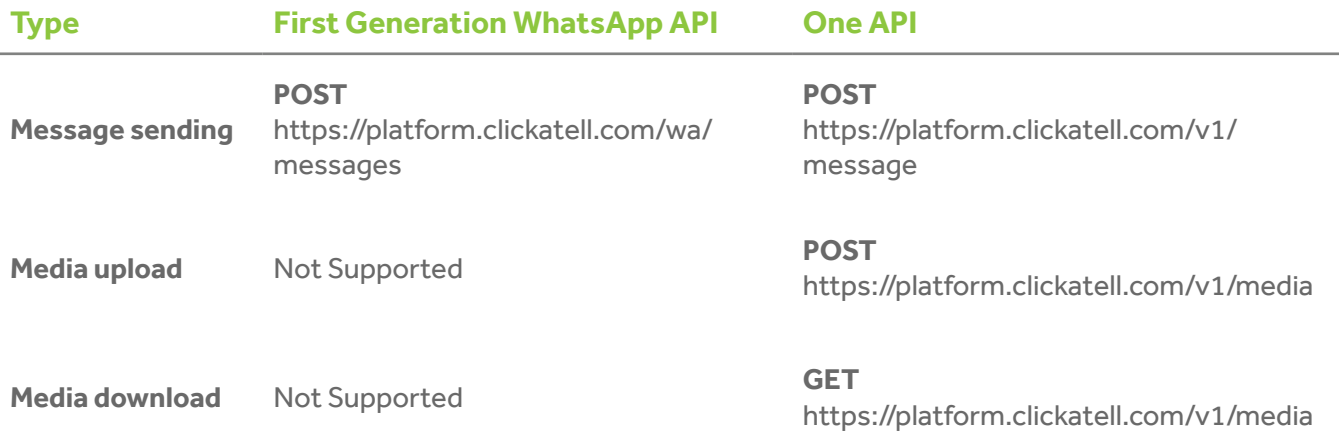

## **This guide describes the steps you need to follow to migrate your first generation WhatsApp API integration to the new One API.**

- 4. Switch your WhatsApp channel to 'on' and select the business WhatsApp number you want to migrate to this new One API integration.
- 5. Set up your API according to your needs in the *Settings* section.

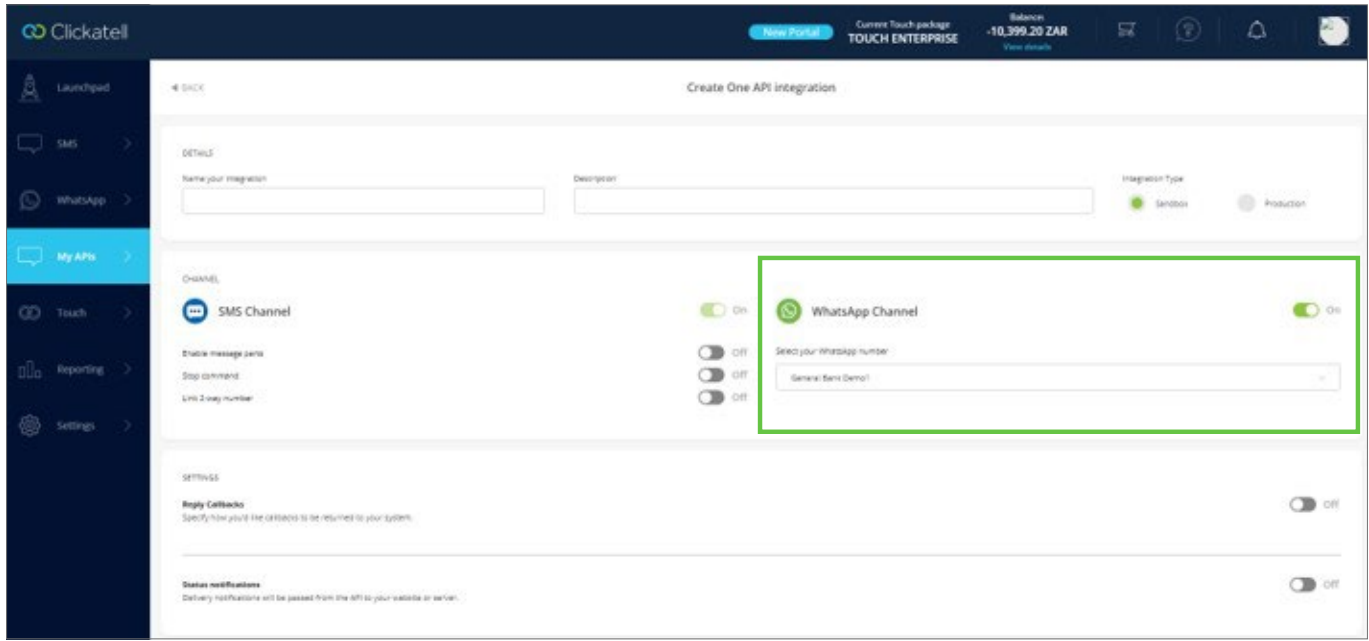

6. Click the *Generate API* button.

You have now successfully created a One API integration. The newly generated API key and integration ID are displayed. These are the keys you need to use to set up your inbound callback receiver/s and outbound message sending.

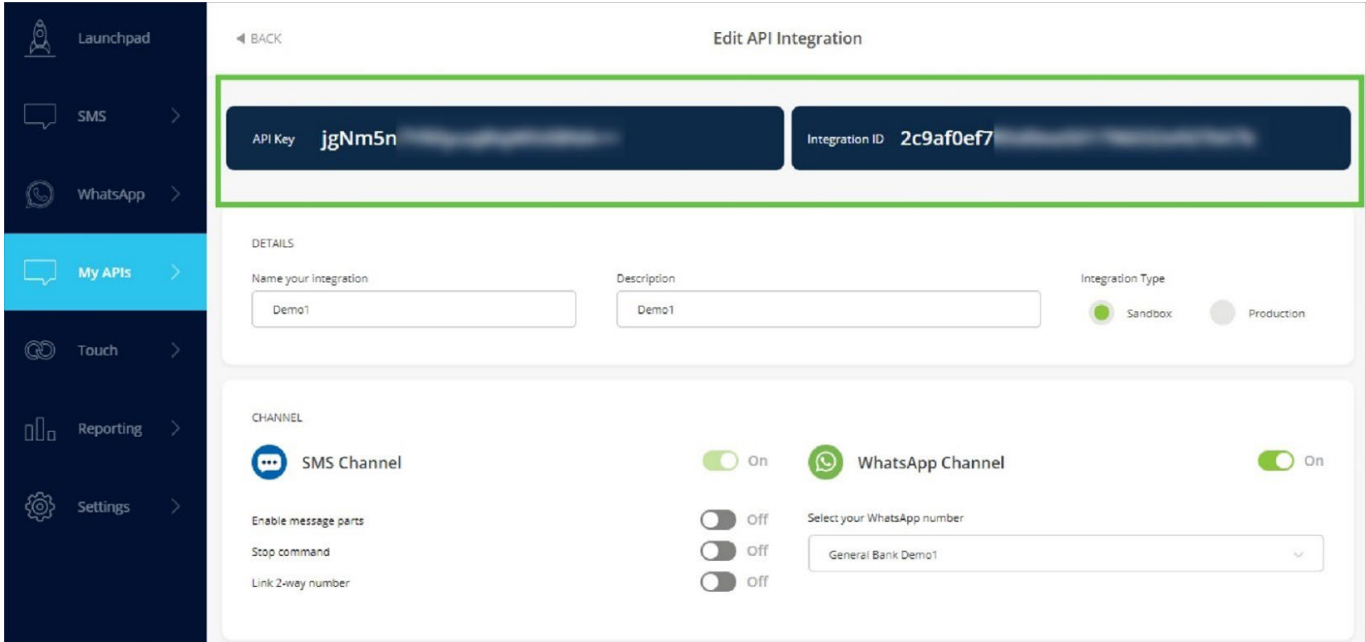